## **Overview:**

This document explains how Students can view a statement in Workday.

• The recommended browser for accessing Workday is Google Chrome. However, Mozilla Firefox and Apple Safari may also be used.

For assistance or training using these procedures, email the Business Office at [businessoffice@findlay.edu](mailto:businessoffice@findlay.edu).

### **Icons referred to in this document**

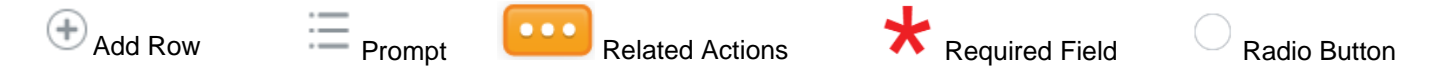

#### **View a Statement**

1. Click the **Finances** application on the Workday home page.

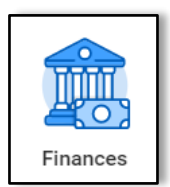

2. Under *My Account,* click **View Statement**.

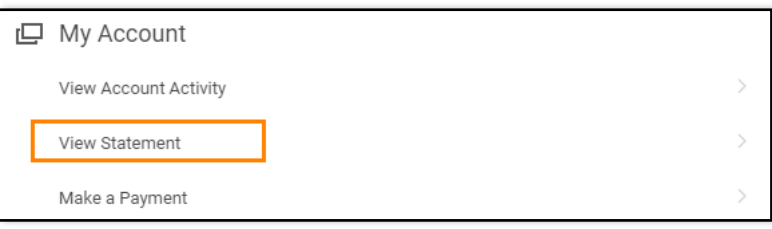

3. Click the **Prompt** to select the **Academic Period**.

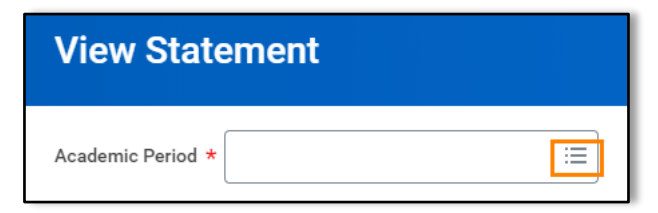

- 4. Click **OK**.
- 5. Your statement for the selected Academic Period displays.

**Note:** This statement provides detailed information on your charges, refunds, applied payments, anticipated payments, refunds, and courses.

# **Student: View Statement**

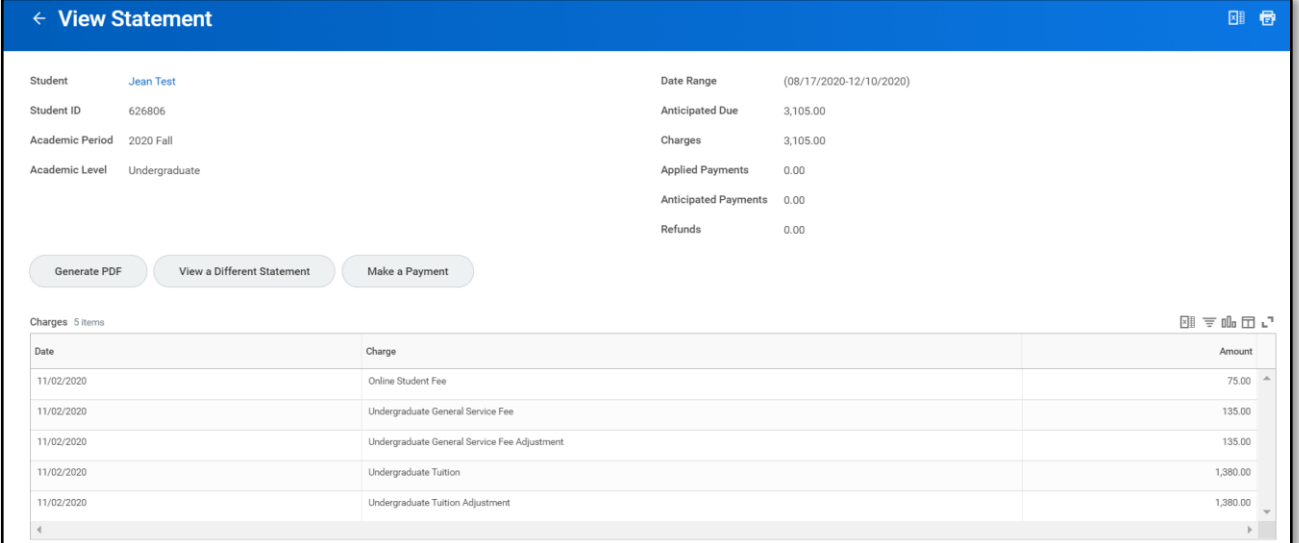

- 6. From the statement you can:
	- a. **Generate a PDF:**
		- i. Click **Generate PDF**.

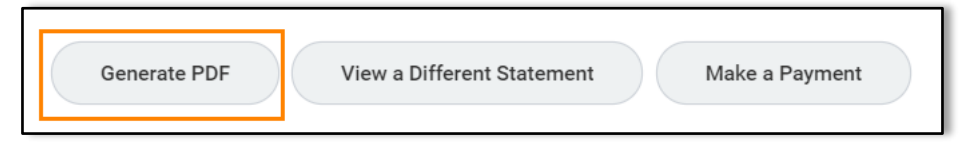

#### ii. Click **Done**.

**Note:** When the PDF is generated you will receive a notification in Workday. You can download the PDF from the notification.

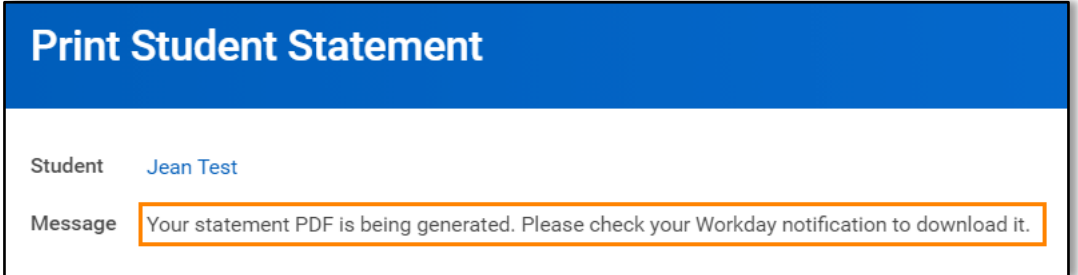

- b. **Make a Payment** (*See Make a Payment quick guide for more information)*
- c. **View a Different Statement** (*See View Statement quick guide for more information)*